# Инструкция пользователя (участника)

Цифровой Платформы WSR

# Оглавление

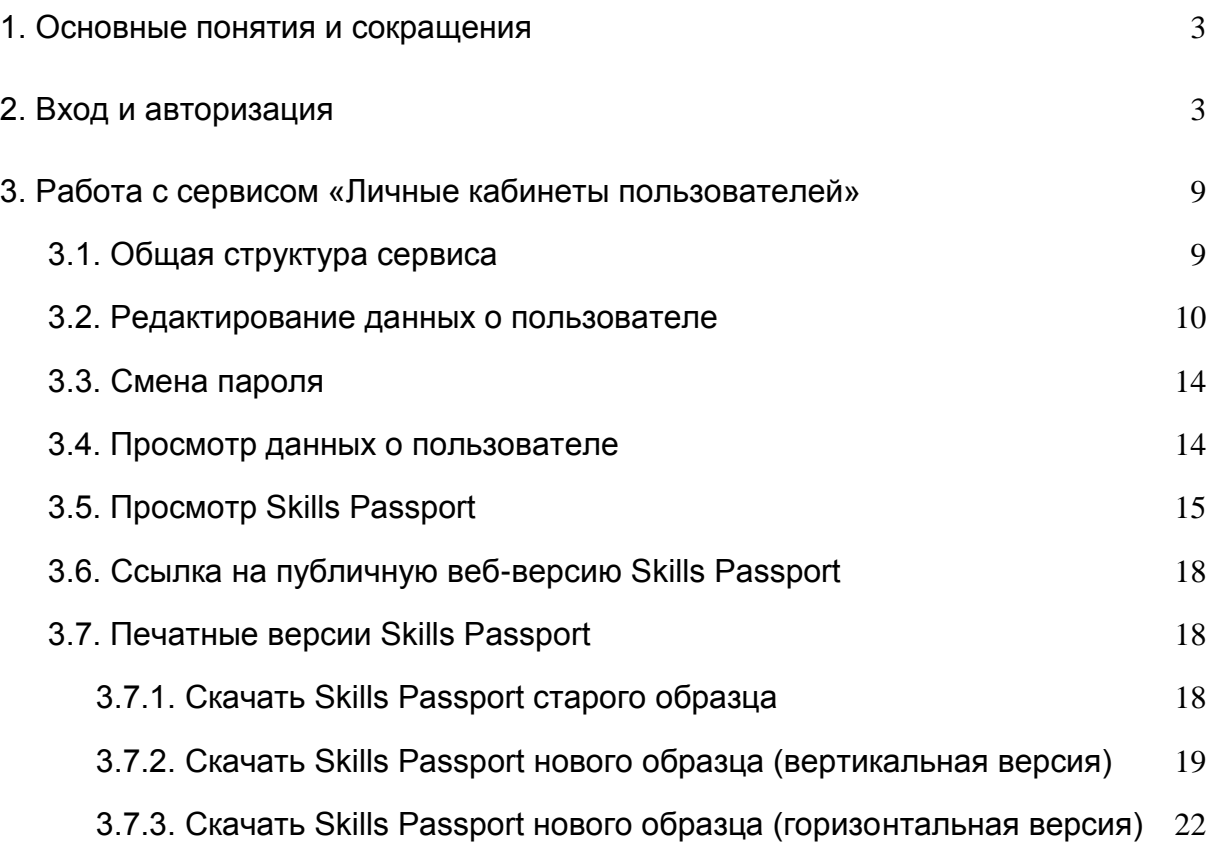

# <span id="page-2-0"></span>1. Основные понятия и сокращения

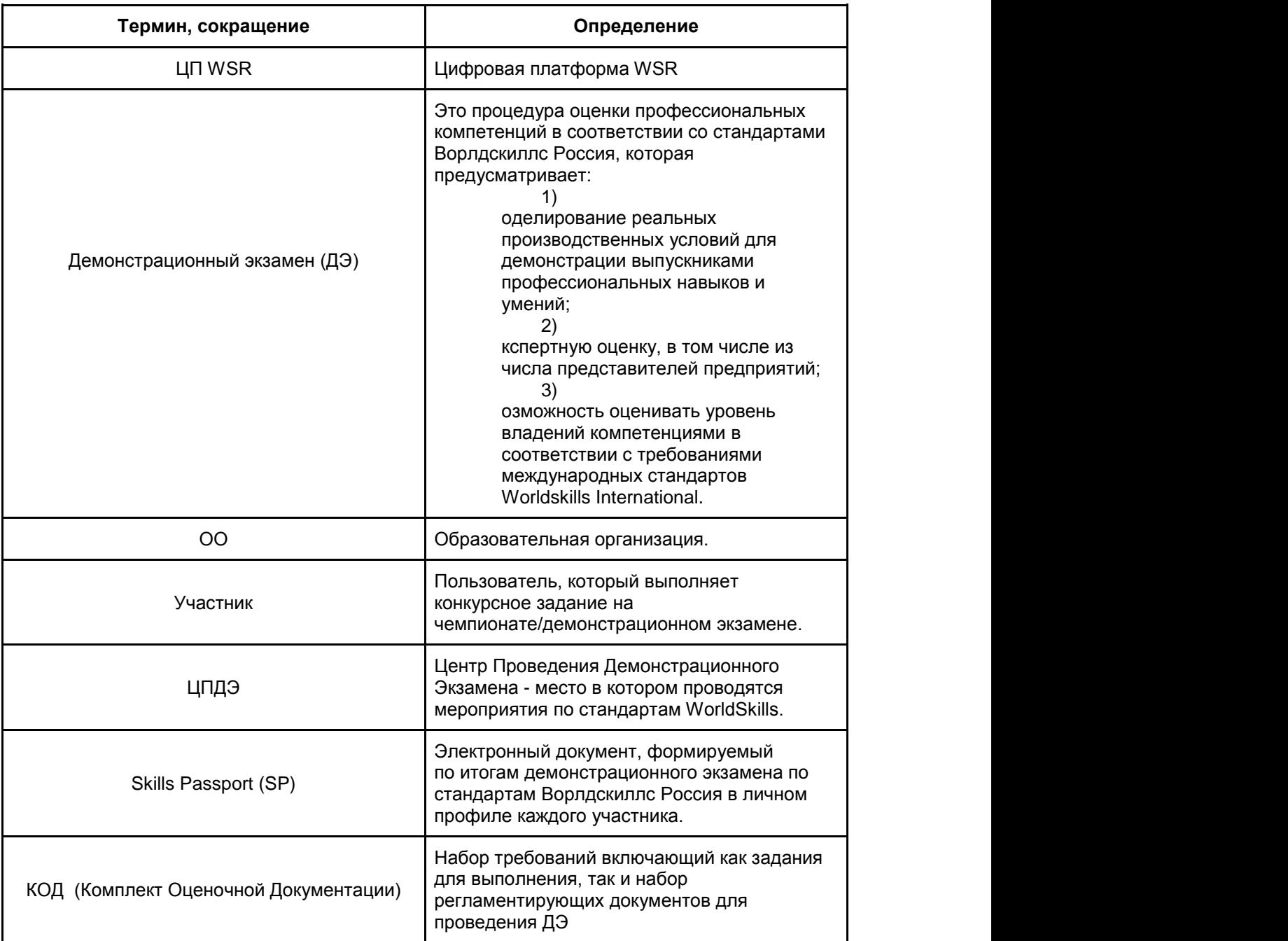

# <span id="page-2-1"></span>2. Вход и авторизация

Вход осуществляется через [https://id.dp.worldskills.ru/,](https://id.dp.worldskills.ru/) где необходимо указать свой логин и пароль, предоставленный сотрудниками технической дирекции (см. рис. 1).

**Обратите внимание, что если почтовый ящик у пользователя был создан новый (специально для регистрации в ЦП WSR), необходимо в него зайти и отправить любое письмо. Иначе почтовый ящик может быть добавлен в черный список почтового сервера, не сможет принимать почту, а пользователь не получит письмо с кодом подтверждения. Так может работать защита от спама в Mail.ru и Яндекс Почте.**

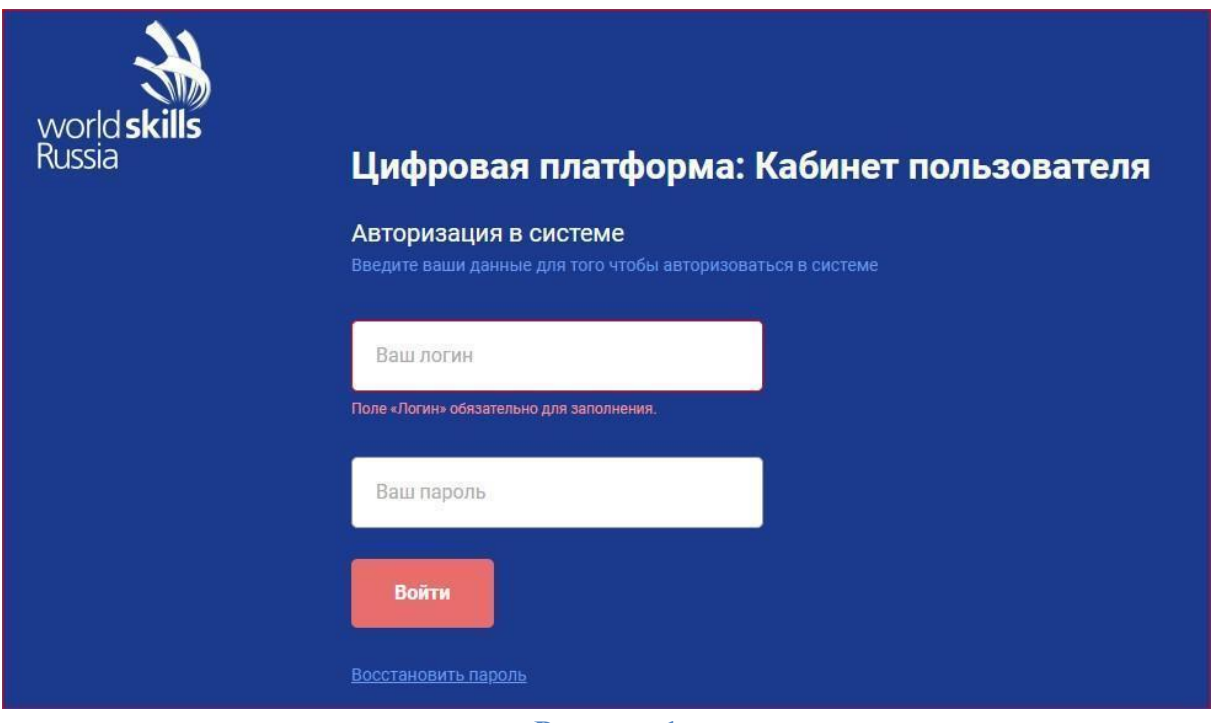

**Рисунок 1**

Пользователю на основании его роли отображается список доступных сервисов, одним из которых является «Личные кабинеты пользователей». Данный сервис доступен для всех ролей (см. рис. 2).

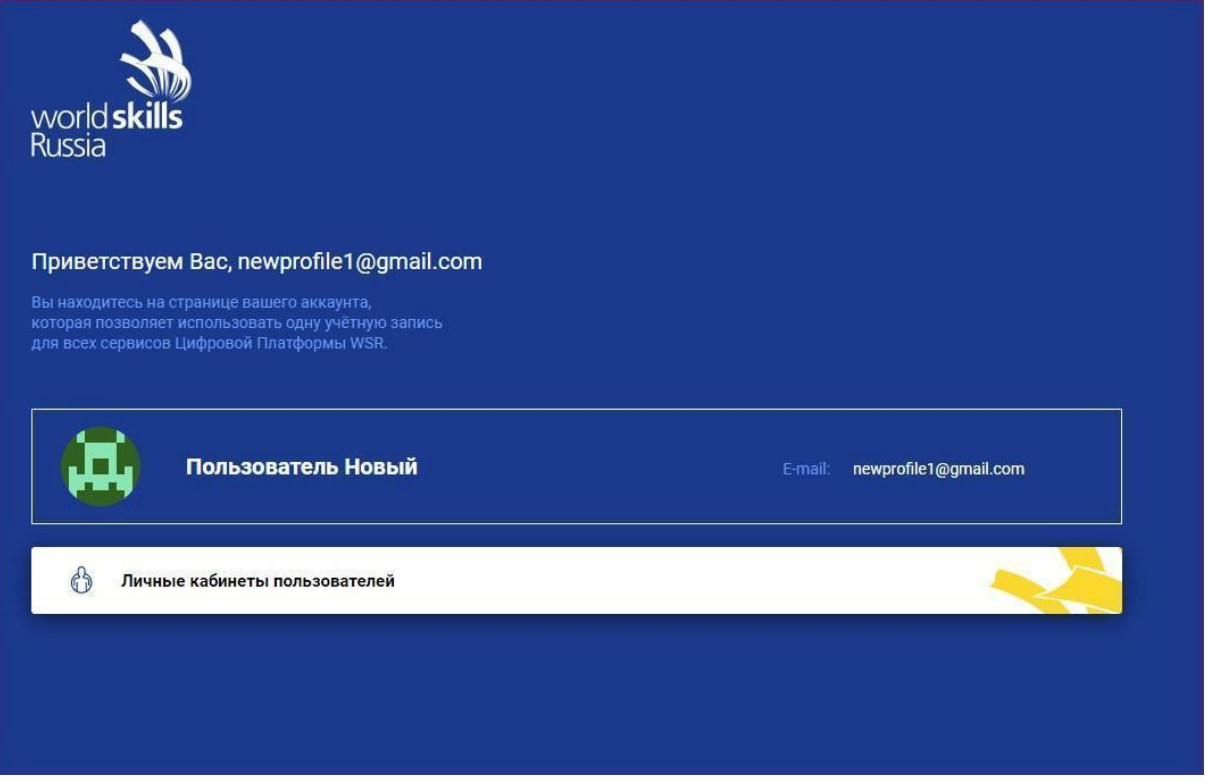

**Рисунок 2**

### **2.1. Восстановление пароля**

После того как участник добавлен в учебную группу и его e-mail стал логином в ЦП WSR можно самостоятельно получить доступ в систему сбросив пароль (не дожидаясь письма). Для восстановления пароля участнику экзамена необходимо, находясь на странице **«Авторизация в системе»**, нажать кнопку **«Восстановить пароль»** (см. рис. 3), после чего будет открыта страница **«Восстановление пароля»** (см. рис. 4).

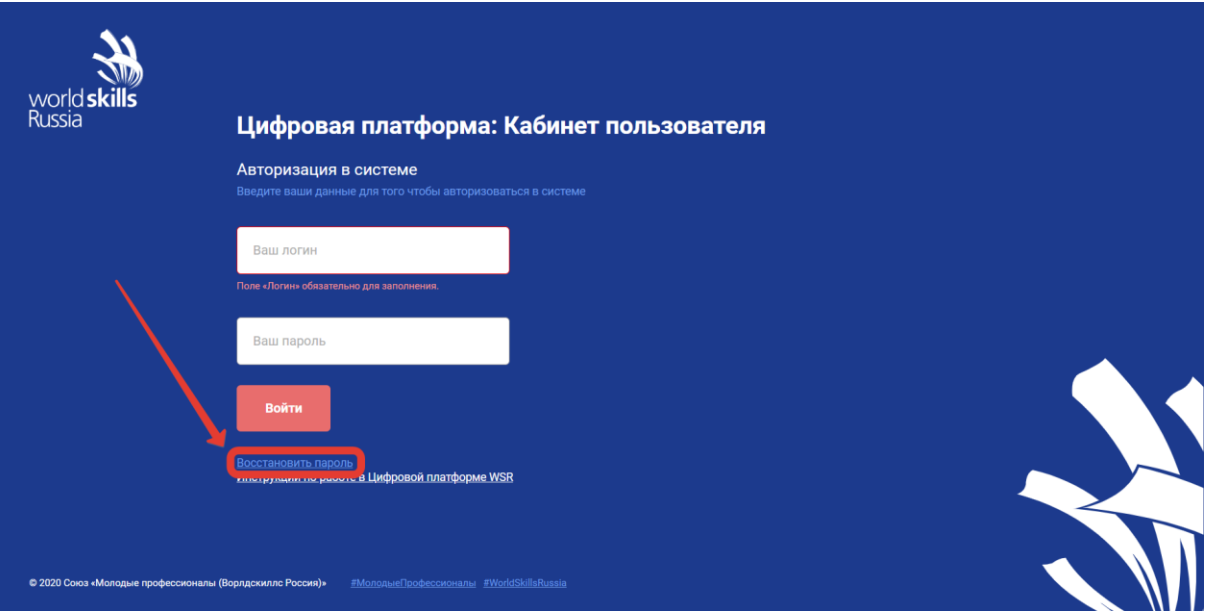

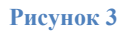

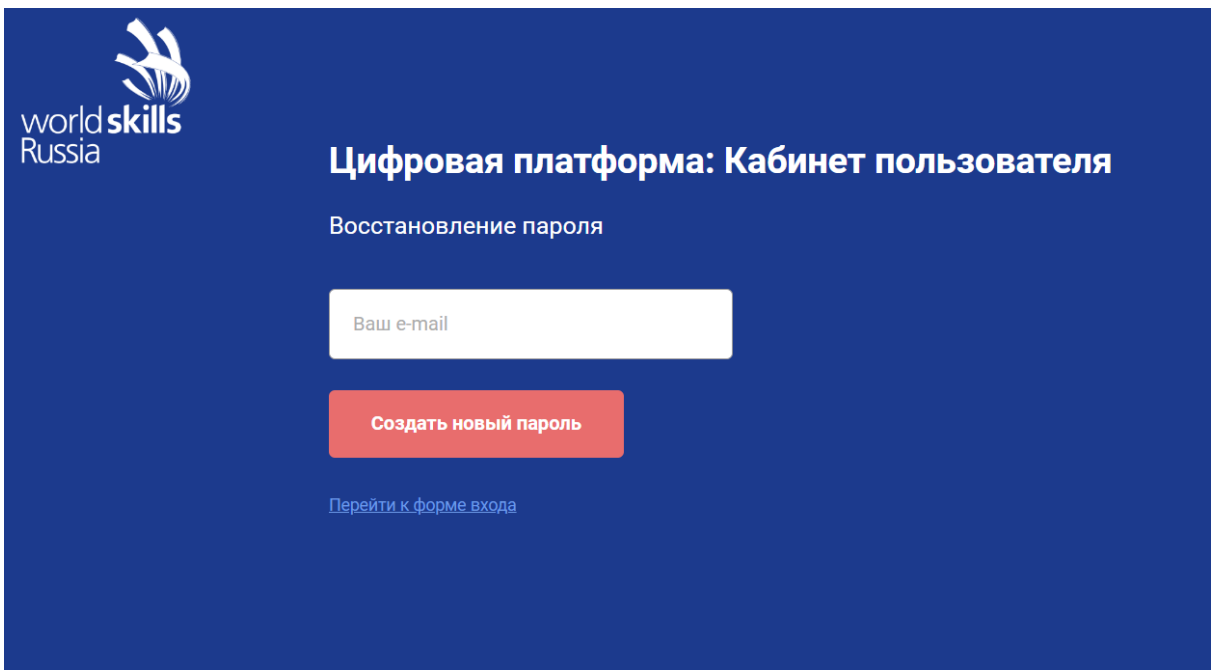

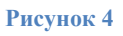

**Важно!** Инициировать процедуру сброса пароля может представитель образовательной организации вписав в указанную форму (на странице **«Восстановление пароля»**) электронную почту участника. В результате участнику придет ссылка на сброс пароля на его почту.

Следующим шагом необходимо в поле **«Ваш e-mail»** ввести e-mail, указанный при создании учетной записи и нажать кнопку **«Создать новый пароль»**.

Если такого e-mail (логина) не существует, выведется сообщение «Что-то пошло не так» (см. рис. 5). В этом случае необходимо убедиться, что в образовательную организацию был предоставлен корректный адрес электронной почты. Если в предоставленном e-mail была ошибка, участнику необходимо проинформировать образовательную организацию и Региональный координационный центр о том, что в ЦП WSR его учетная запись создана на ошибочный электронный адрес и его необходимо изменить.

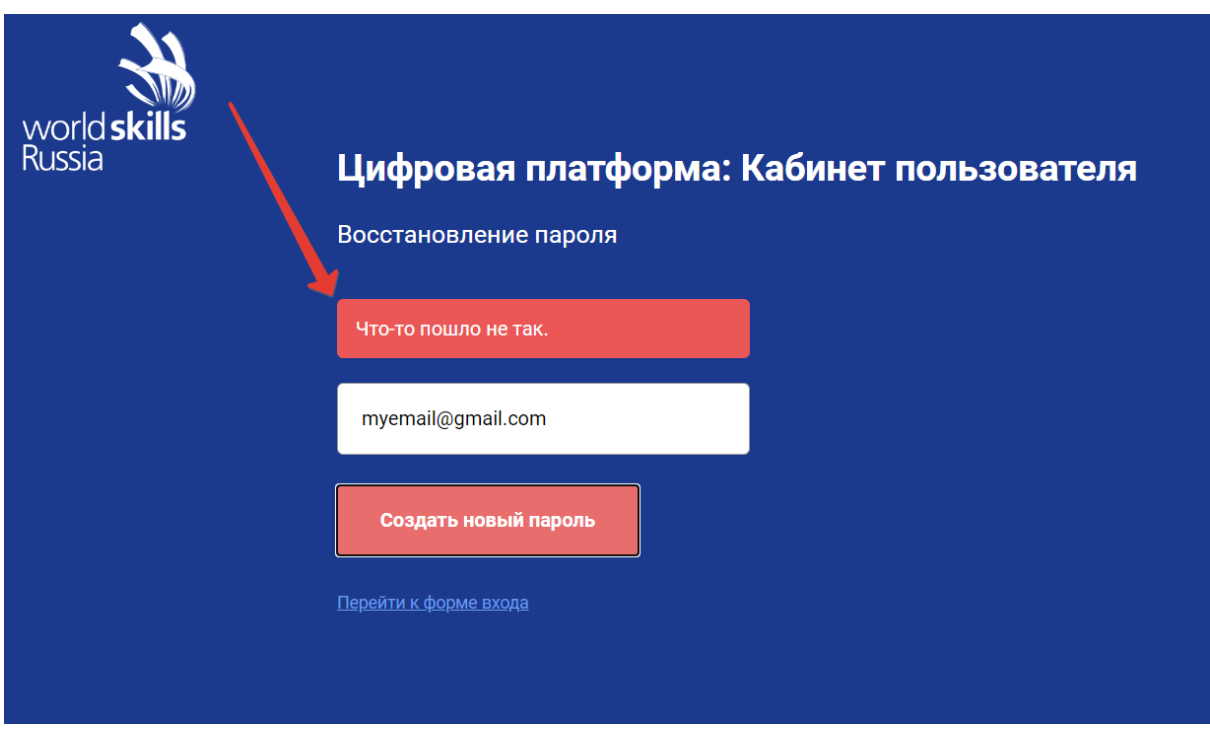

#### **Рисунок 5**

Если e-mail был указан правильно отобразится сообщение «На Вашу почту отправлена ссылка для смены пароля» (см. рис. 6).

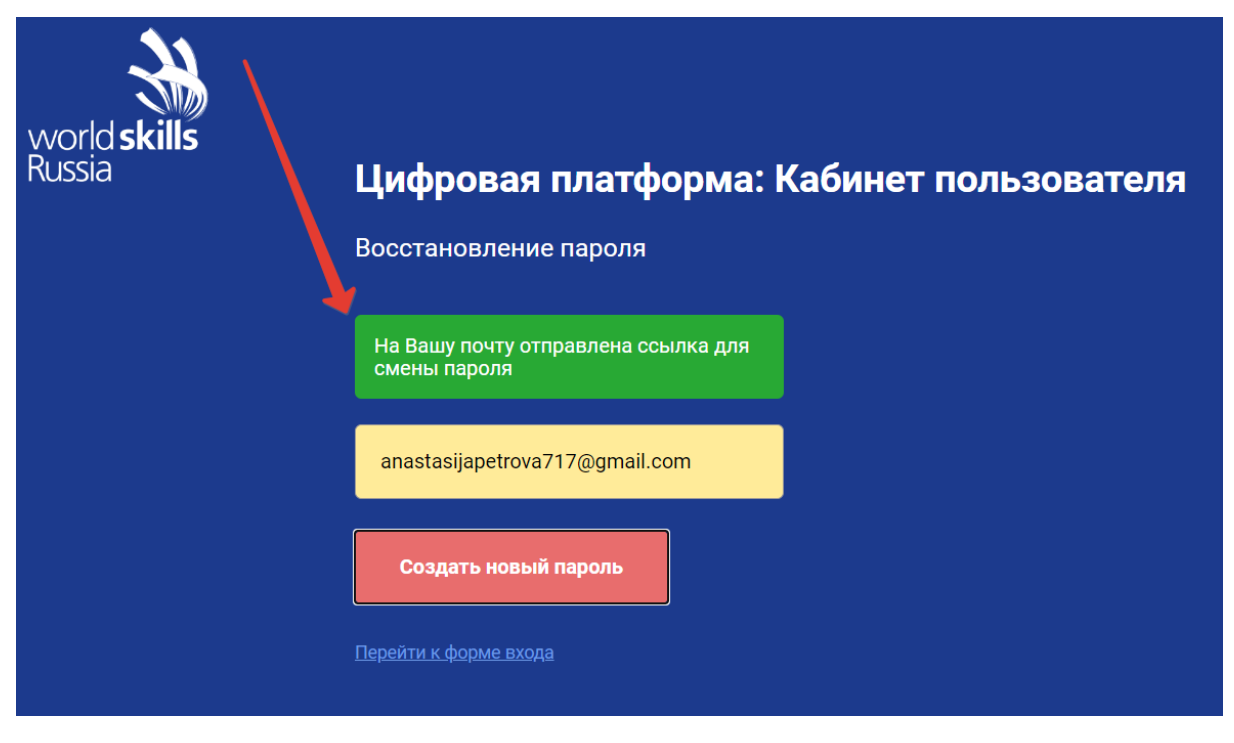

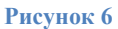

На электронную почту придет письмо. Для восстановления пароля пройдите по ссылке **«Восстановить»** (см. рис. 7).

> DPWS Message Service <info@teamc.io> кому: я  $\equiv$

Для восстановления пароля пройдите по ссылке: Восстановить

#### **Рисунок 7**

После перехода по ссылке откроется окно создания нового пароля. Участнику следует ввести новый пароль в поля **«Новый пароль»**, **«Повторите пароль»** и нажать кнопку **«Создать новый пароль»** (см. рис. 8). В случае если пароль был изменен успешно, система проинформирует об этом и откроет страницу входа в систему.

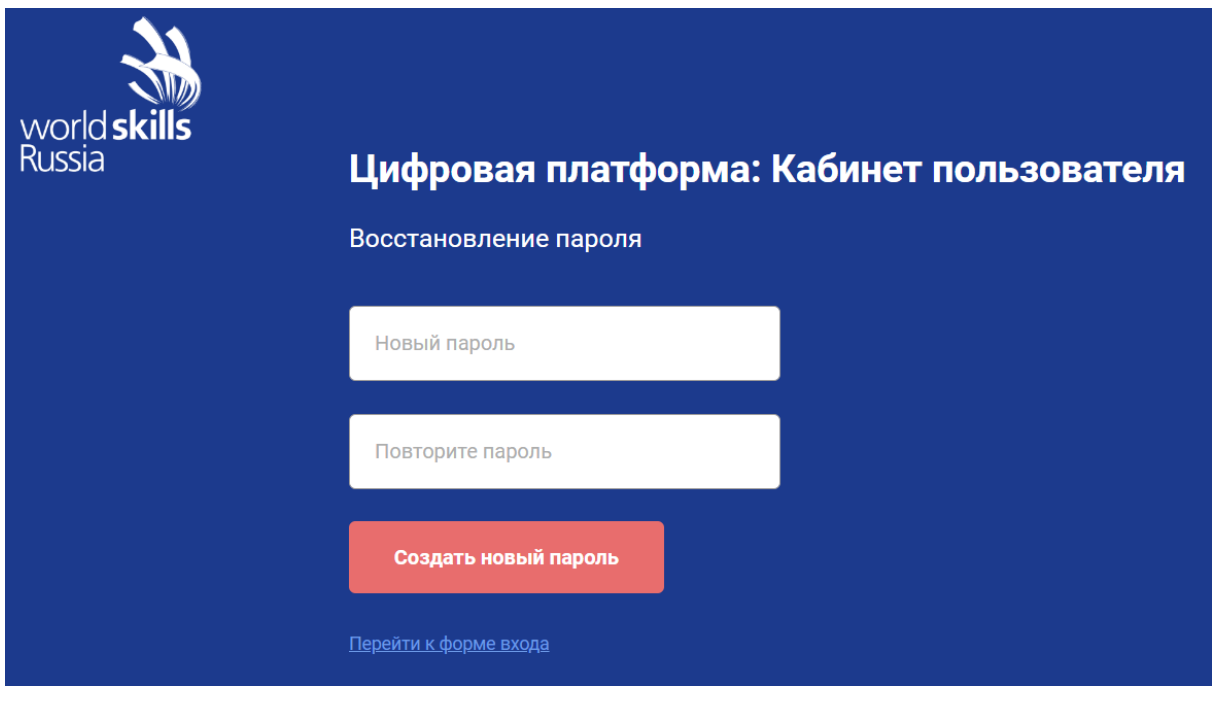

#### **Рисунок 8**

Для входа в систему после смены пароля необходимо на странице **«Авторизация в системе»** ввести e-mail адрес и новый пароль, после чего нажать **«Войти»**.

# <span id="page-8-0"></span>3. Работа с сервисом «Личные кабинеты пользователей»

### <span id="page-8-1"></span>**3.1. Общая структура сервиса**

Сервис «Личные кабинеты пользователей» содержит и позволяет редактировать личные данные о пользователе, который авторизовался в системе (см. рис. 9).

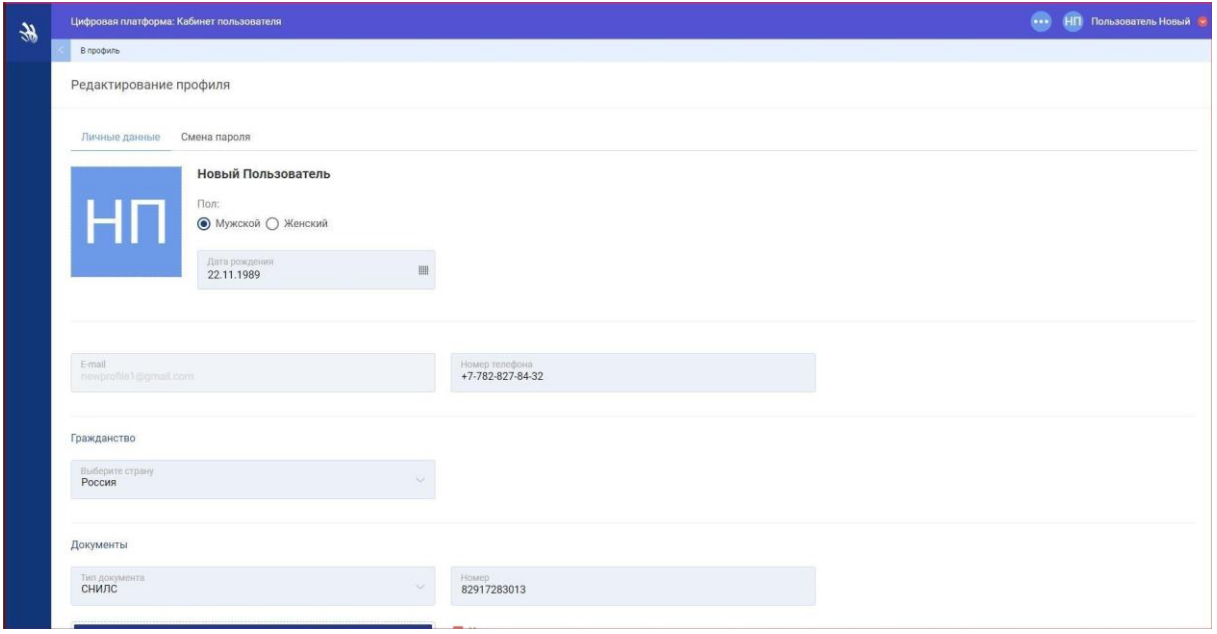

**Рисунок 9**

### <span id="page-9-0"></span>**3.2. Редактирование данных о пользователе**

Отредактировать данные о пользователе можно на странице **«Редактирование профиля»** (см. рис. 10).

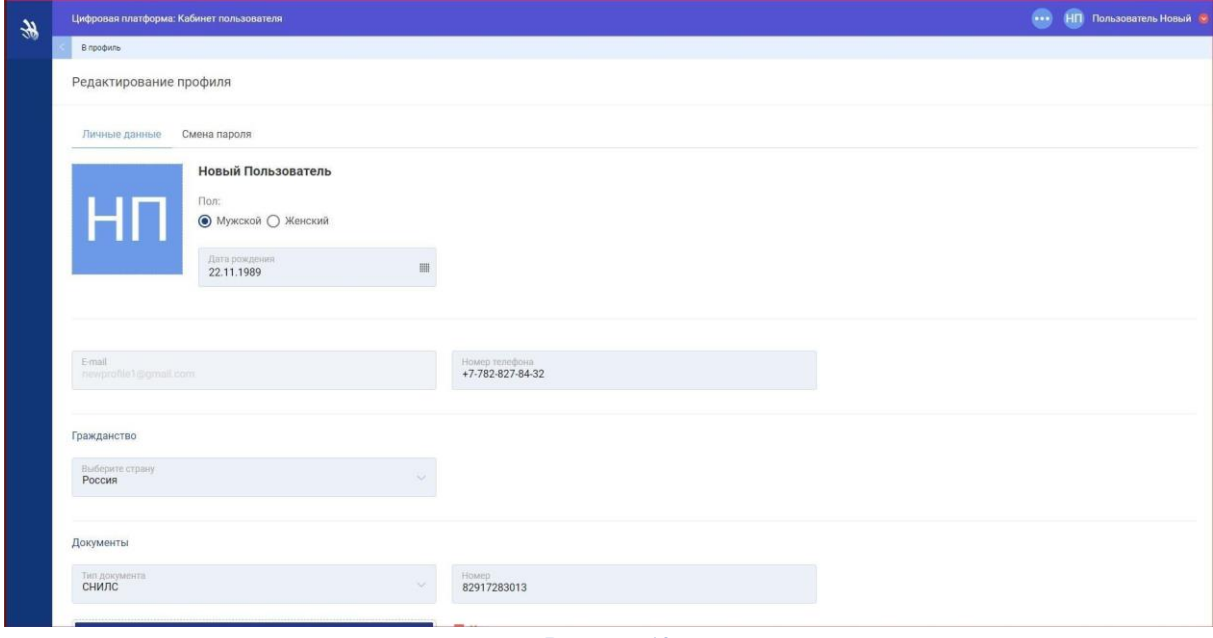

**Рисунок 10**

На данной странице доступны 2 вкладки:

- **«Личные данные»**;
- **«Смена пароля»**.

Вкладка **«Личные данные»** содержит такие блоки и поля для редактирования и внесения данных:

1. **«Аватар»** — аватар пользователя. Фотографию можно загрузить с ПК.

2. **«Ф.И.О.»** — фамилия, имя, отчество пользователя. Данные недоступны для редактирования.

3. **«Пол»** — радио для выбора пола пользователя.

4. **«Дата рождения»** — дата рождения пользователя (обязательный параметр).

5. **«E-mail»** — электронная почта пользователя. Данные недоступны для редактирования.

6. **«Номер телефона»** — номер мобильного телефона (обязательный параметр).

7. блок **«Гражданство»** — содержит данные о гражданстве пользователя:

a. **«Выберите страну»** — страна, гражданином которой является пользователь. Поле с выпадающим списком (обязательный параметр).

8. блок **«Документы»** — содержит сведения о всех добавленных документах пользователя. СНИЛС является обязательным документом для граждан РФ (см. рис. 11).

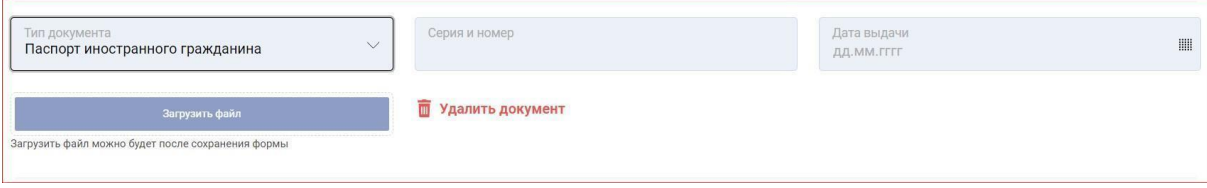

**Рисунок 11**

a. кнопка **«Добавить документ»** — открывает блок для добавления документов.

b. **«Тип документа»** — тип добавляемого/редактируемого документа: паспорт гражданина РФ; заграничный паспорт; паспорт иностранного гражданина; ИНН; СНИЛС. Поле с выпадающим списком (обязательный параметр).

c. **«Номер»** — номер документа (обязательный параметр).

d. **«Дата выдачи»** — дата выдачи добавляемого/редактируемого документа.

e. кнопка **«Загрузить файл»** — добавление документа в электронном виде. Доступна только после того, как была сохранена форма **«Редактирование профиля»**.

f. кнопка **«Удалить документ»** — удаление данных о выбранном документе.

g. чекбокс **«Ограниченные возможности здоровья»** — добавление документа, подтверждающего ограниченные возможности здоровья (см. рис. 12).

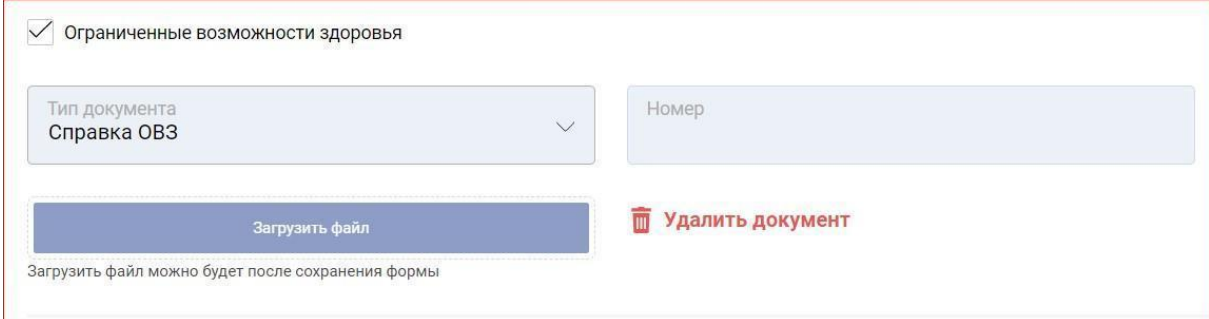

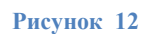

h. **«Тип документа»** — тип добавляемого/редактируемого документа. По умолчанию установлен *«Справка ОВЗ»*.

i. **«Номер»** — номер документа.

9. блок **«Место проживания»** — содержит сведения о регионе и населенном пункте, где проживает пользователь (см. рис. 13).

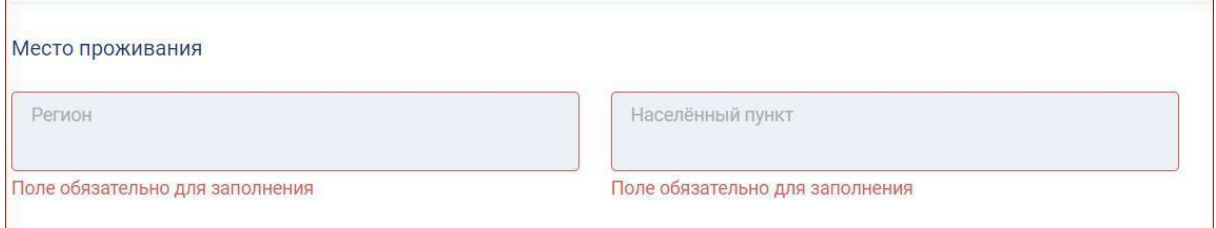

#### **Рисунок 13**

a. **«Регион»** — регион, где проживает пользователь (обязательный параметр).

b. **«Населенный пункт»** — населенный пункт, где проживает пользователь (обязательный параметр).

10. блок **«На базе основного общего или среднего общего образования участник поступил в ОО»** — содержит сведения о том, на базе какого образования участник поступил в образовательную организацию.

a. **«Количество классов до поступления в ОО»** — класс добавляемого/редактируемого пользователя: 9; 11. Поле с выпадающим списком (обязательный параметр).

11. Чекбокс **«Согласие на обработку персональных данных»** чекбокс для подтверждения согласия на обработку персональных данных (обязательный параметр).

12. Чекбокс **«Отображать публичный профиль»** — при активном чекбоксе публичный профиль пользователя будет доступен другим участникам проекта.

Вкладка **«Смена профиля»** содержит такие блоки и поля для редактирования и внесения данных (см. рис. 14):

1. **«Старый пароль»** — старый пароль используемый при авторизации пользователем (обязательный параметр).

2. **«Новый пароль»** — новый пароль пользователя (обязательный параметр).

3. **«Повторите пароль»** — повторно вводится новый пароль пользователя (обязательный параметр). Поле **«Новый пароль»** и **«Повторите пароль»** должны совпадать.

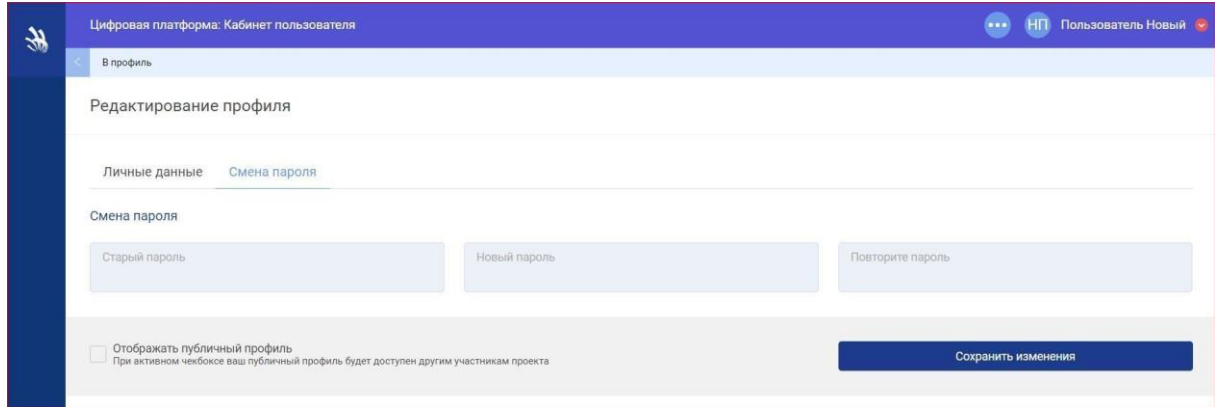

**Рисунок 14**

После заполнения всех обязательных полей и нажатия кнопки **[Сохранить изменения]**, происходит редактирование данных о пользователе и отображение страницы **«Редактирование пользователя»** с новыми данными.

### **3.3. Смена пароля**

<span id="page-13-0"></span>Сменить пароль участника можно на странице **«Редактирование профиля»**, во вкладке **«Смена пароля»** (см. рис. 15).

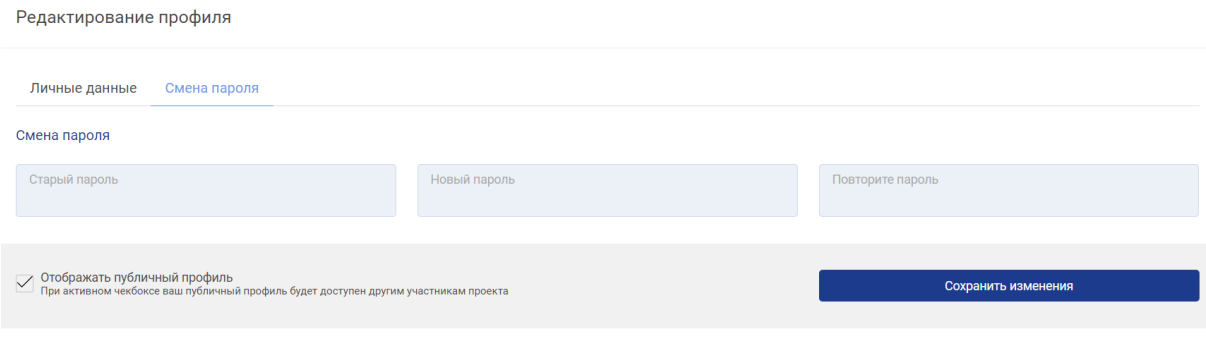

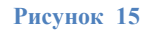

В данной вкладке расположены следующие элементы:

- 1. Поле **«Старый пароль»**;
- 2. Поле **«Новый пароль»**;
- 3. Пол **«Повторите пароль»**;
- 4. Кнопка **«Сохранить изменения»**.

Участнику необходимо ввести старый пароль в поле **«Старый пароль»**, затем дважды ввести новый пароль в поля **«Новый пароль»** и **«Повторите пароль»**. После внесения данных следует нажать кнопку **«Сохранить изменения»**. При следующей авторизации в системе участнику будет необходимо вносить новый, измененный пароль.

### <span id="page-13-1"></span>**3.4. Просмотр данных о пользователе**

После редактирования / дополнения данных о пользователе можно просмотреть профиль пользователя. Для этого, находясь на странице **«Редактирование профиля»** следует нажать в «хлебных крошках» **«В профиль»**. Отобразится страница **«Профиль»** с двумя вкладками: **«Мои данные»**, **«Цифровой след»**, а также кнопкой **«Редактировать данные»**.

Вкладка **«Мои данные»** содержит сведения (см. рис. 16):

- 1. Дата рождения;
- 2. E-mail;
- 3. Телефоны;
- 4. Гражданство;
- 5. Место проживания;
- 6. Пол;
- 7. Количество классов до поступления в ОО;
- 8. Паспорт;
- 9. СНИЛС;

10.ИНН.

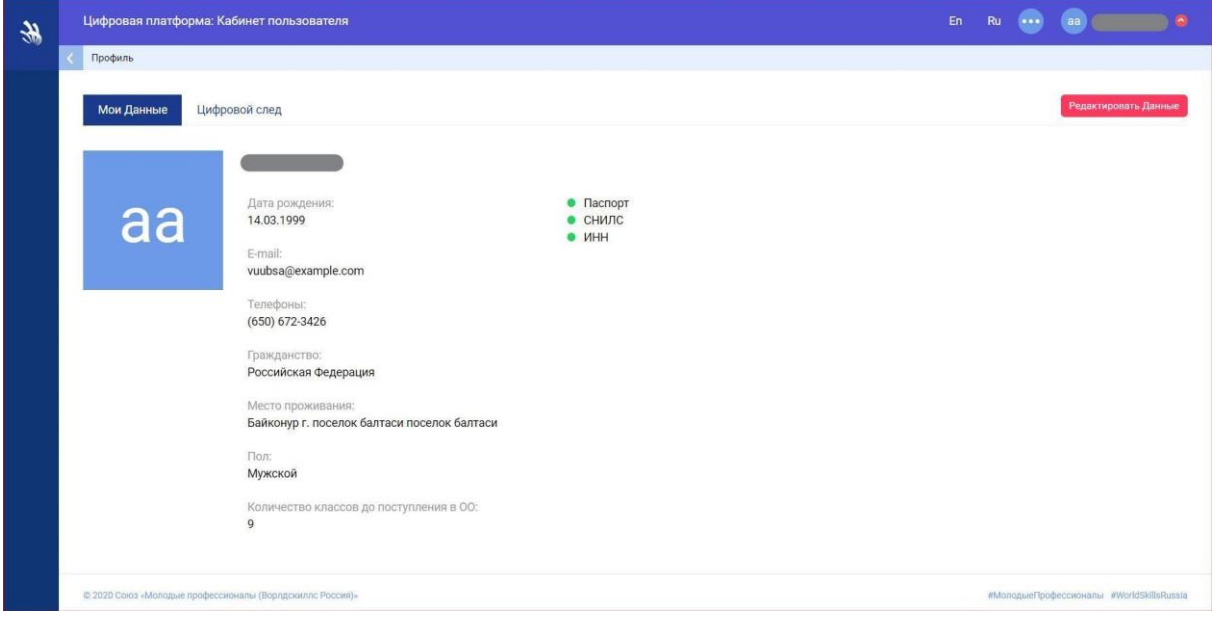

**Рисунок 16**

### <span id="page-14-0"></span>**3.5. Просмотр Skills Passport**

Вкладка **«Цифровой след»** (см. рис. 17) содержит информацию о мероприятиях, в которых принимал участие пользователь (с возможностью подробного просмотра). С помощью представленных фильтров можно отображать список мероприятий по месяцам и годам.

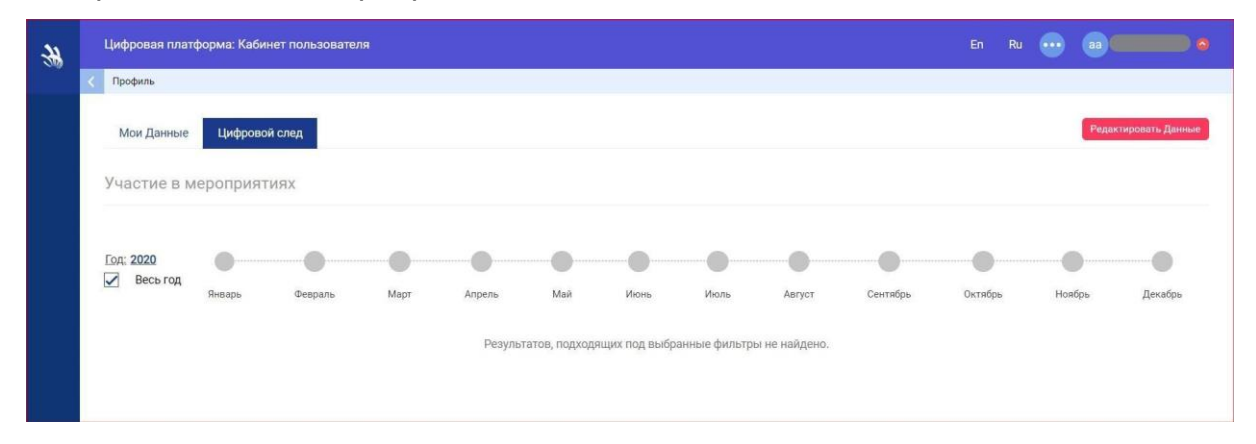

#### **Рисунок 17**

В таблице, расположенной под фильтрами, отображается информация обо всех ДЭ, в которых принимал участие пользователь (см. рис. 18).

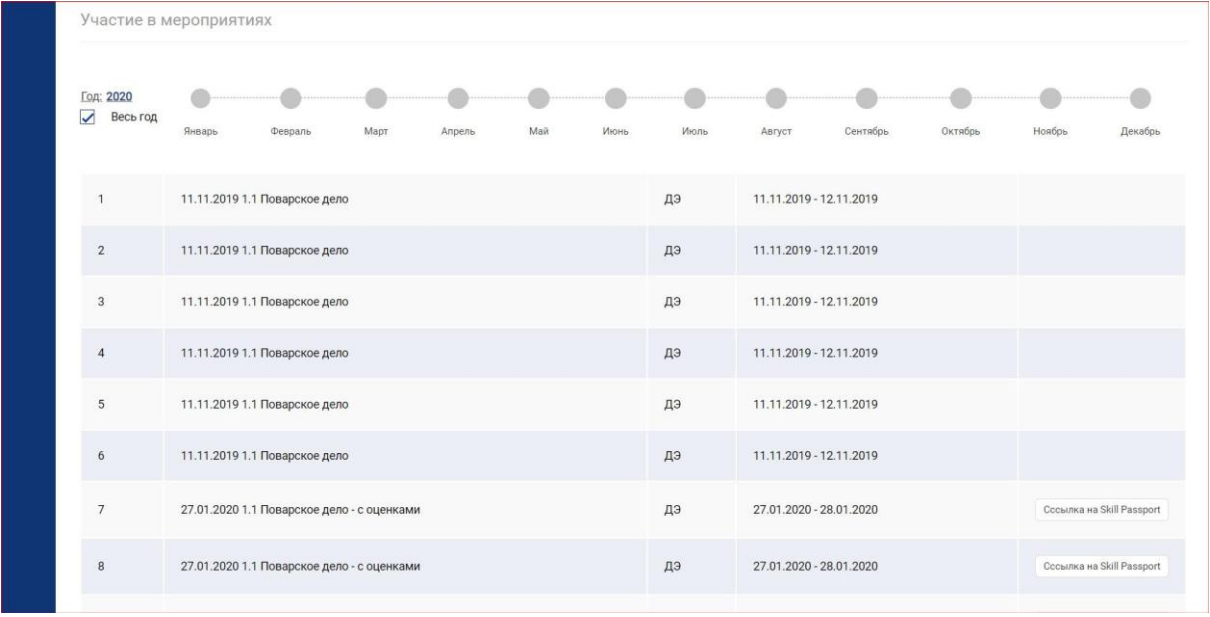

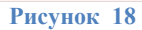

Данная таблица содержит следующие сведения:

- 1) порядковый номер ДЭ;
- 2) полное наименование ДЭ;
- 3) тип экзамена;
- 4) период (с по) проведения экзамена;
- 5) ссылка на Skills Passport (если есть).

Для перехода к просмотру Skills Passport следует указать в фильтрах период, найти запись в таблице, соответствующую параметрам поиска и в последнем столбце таблицы нажать на кнопку **«Ссылка на Skills Passport»** (см. рис. 19).

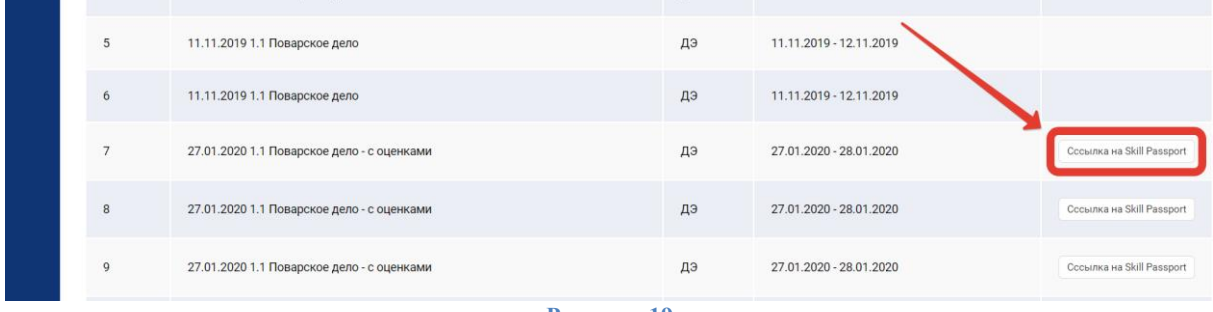

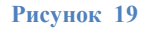

При нажатии на данную кнопку в новой вкладке открывается веб-версия Skills Passport участника ДЭ (см. рис. 20).

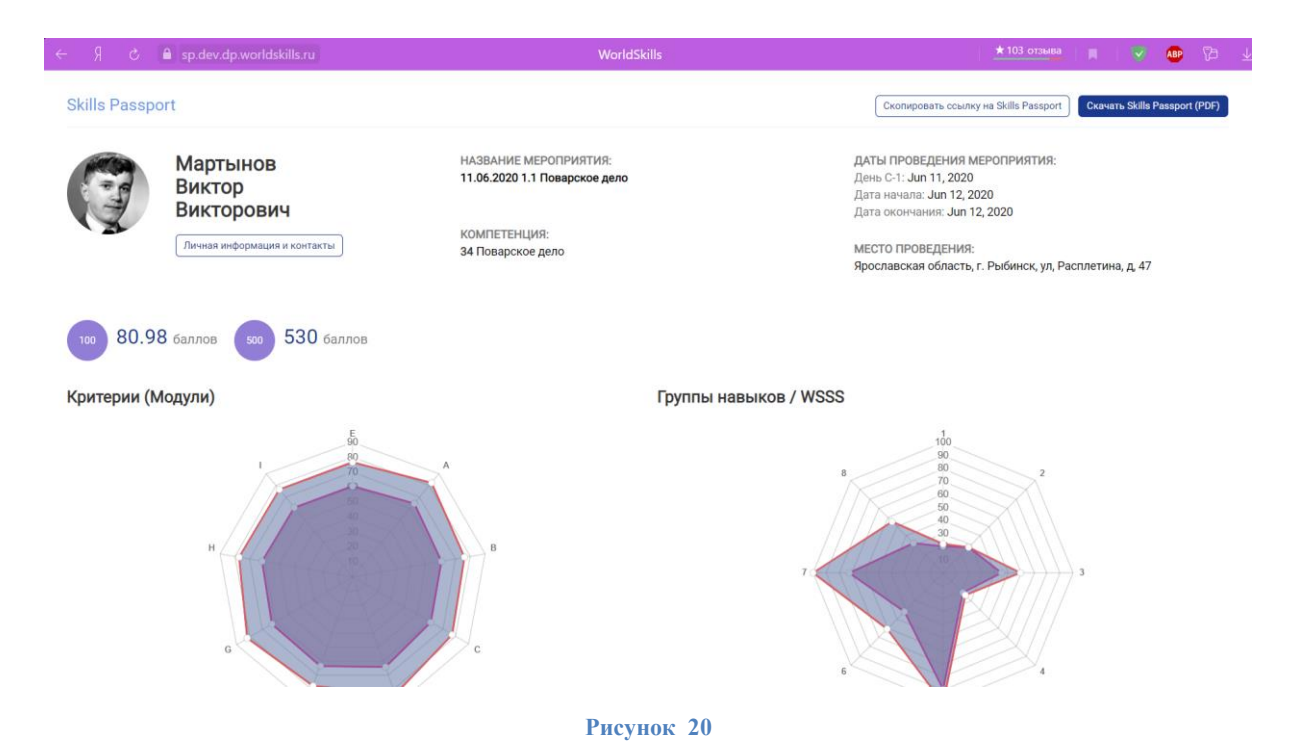

На странице с веб-версией Skills Passport отображается такая информация:

1) Ф.И.О. участника экзамена;

2) кнопка **«Скопировать ссылку на Skills Passport»**;

3) кнопка **«Скачать Skills Passport (PDF)»**;

4) кнопка **«Личная информация и контакты»**;

5) полное название мероприятия, в котором принимал участие пользователь;

6) название компетенции и КОД;

7) даты проведения мероприятия (день С-1; дата начала; дата окончания);

8) место проведения (регион, название ЦПДЭ);

9) диаграмма по критериям (модулям), а также по группам навыков / WSSS;

10) графики с полученным результатом и максимальным по критериям (модулям), а также по группам навыков / WSSS.

При необходимости с веб-версии Skills Passport можно перейти в просмотр подробной информации об участнике. Для этого необходимо нажать кнопку **«Личная информация и контакты»**.

### **3.6. Ссылка на публичную веб-версию Skills Passport**

<span id="page-17-0"></span>Для получения ссылки на публичную версию Skills Passport следует нажать кнопку **«Скопировать ссылку на Skills Passport»** (см. рис. 21), ссылка будет сохранена в буфер обмена для возможности дальнейшего ее распространения.

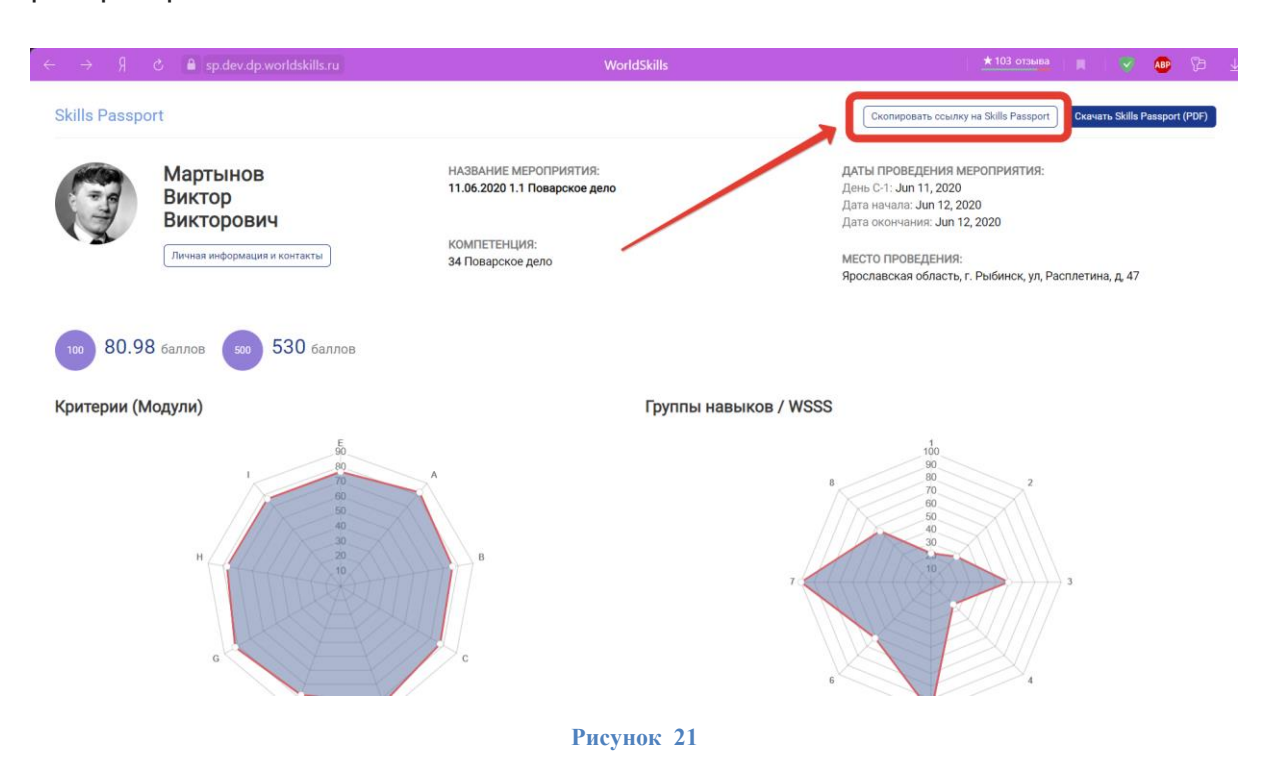

### <span id="page-17-1"></span>**3.7. Печатные версии Skills Passport**

Для получения печатной версии Skills Passport пользователю необходимо навести курсор мышки на кнопку **«Скачать Skills Passport (PDF)»** и выбрать из выпадающего списка ориентацию (вертикальная/горизонтальная) и версию Skills Passport (старого образца/нового образца).

Версия Skills Passport старого образца доступна только для ДЭ, которые были проведены до 1 января 2020 года, если же экзамен проводился после указанной даты, то доступна только новая версия для скачивания и печати.

### <span id="page-17-2"></span>**3.7.1. Скачать Skills Passport старого образца**

После выбора в перечне ДЭ, в которых принимал участие пользователь, ДЭ, который проводился до 1 января 2020 года, следует навести курсор мышки на кнопку **«Скачать Skills Passport (PDF)»** и выбрать из выпадающего списка пункт **«Старого образца»** (см. рис. 22).

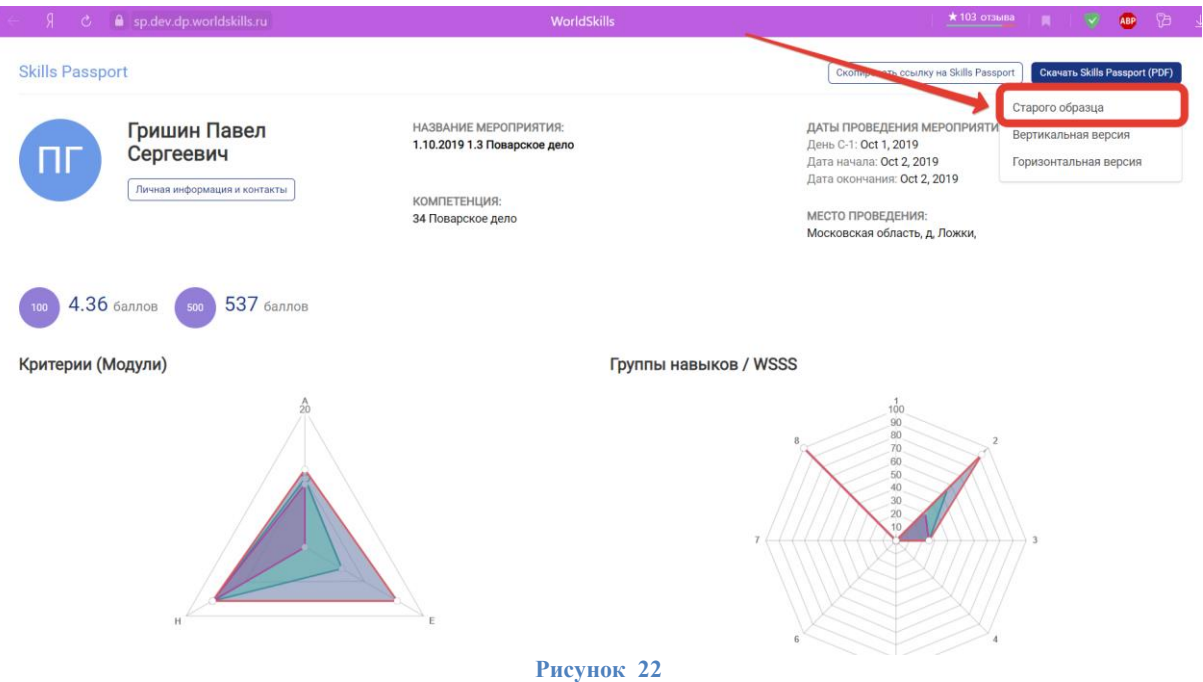

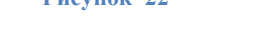

После чего будет скачан SP старого образца в формате .pdf (см. рис. 23).

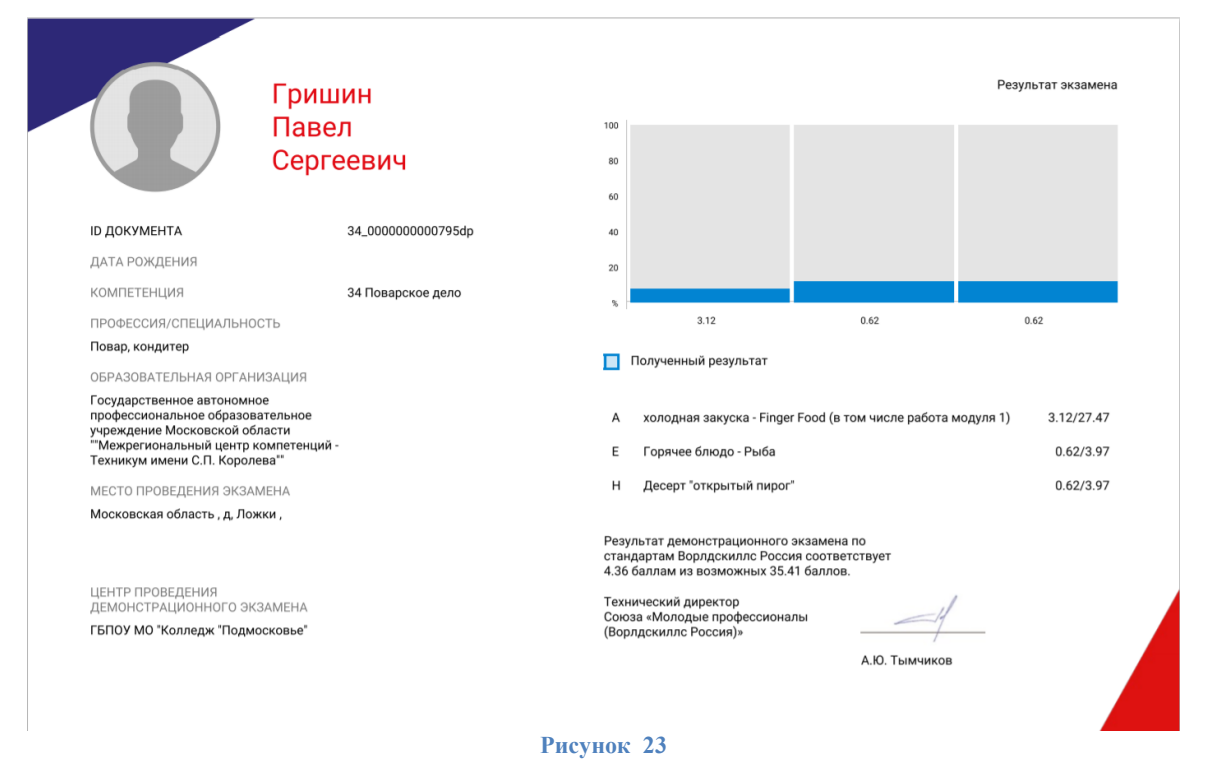

### <span id="page-18-0"></span>**3.7.2. Скачать Skills Passport нового образца (вертикальная версия)**

После выбора в перечне ДЭ, в которых принимал участие пользователь, ДЭ, который соответствует параметрам запроса, следует навести курсор мышки на кнопку **«Скачать Skills Passport (PDF)»** и выбрать из выпадающего списка пункт **«Вертикальная версия»** (см. рис. 24).

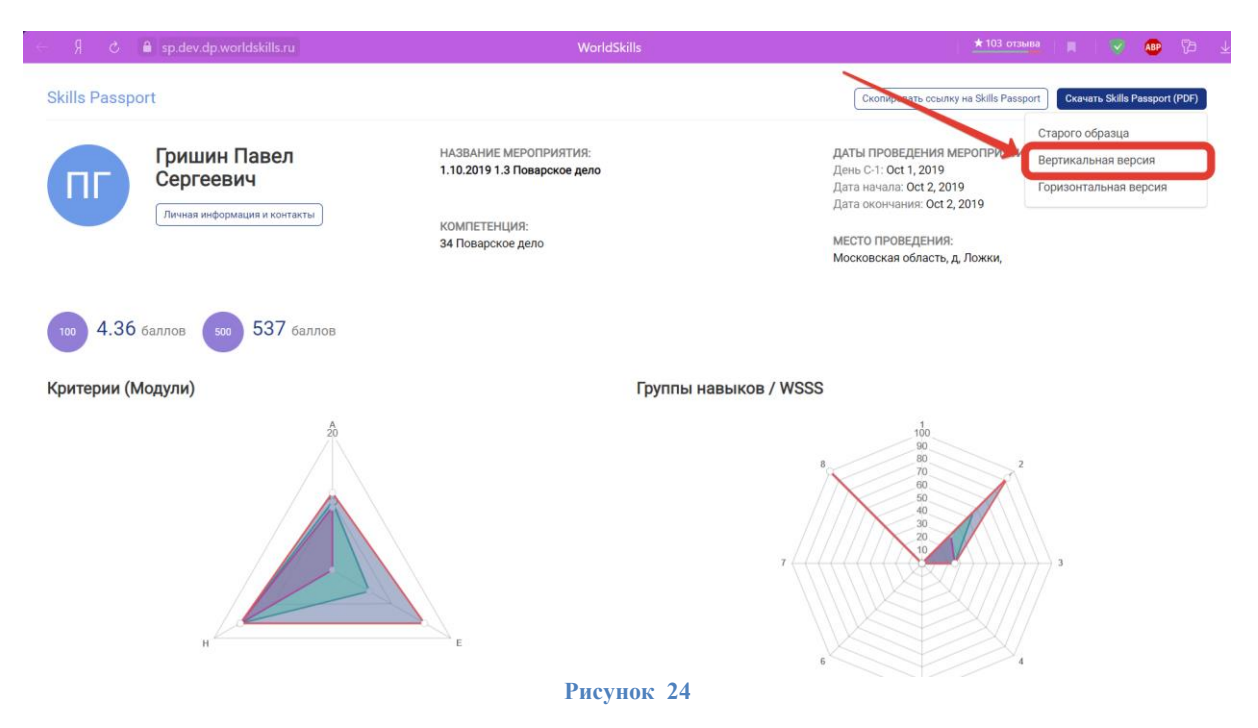

После чего будет скачан SP нового образца вертикальной ориентации в формате .pdf (см. рис. 25).

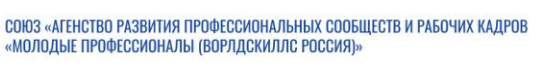

**SKILLS PASSPORT RACTIOPT ROOF** 

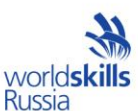

No 54-000-000-001-3152

### Кардашевский - Богомолов Илларион Пантелеймонович

### ПОЛУЧЕННЫЕ **РЕЗУЛЬТАТЫ**

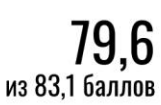

**orlidskills** Russia

ДАТА РОЖДЕНИЯ: 15.02.1956

#### КОМПЕТЕНЦИЯ И КОМПЛЕКТ ОЦЕНОЧНОЙ ДОКУМЕНТАЦИИ:

R48 Специалист по организационному и документационному обеспечению управления организации / 1.2

#### ПРОФЕССИЯ / СПЕЦИАЛЬНОСТЬ:

Лаборант по контролю качества сырья, реактивов, промежуточных продуктов, готовой продукции, отходов произволства (по отраслям)

#### СВИДЕТЕЛЬСТВО О КВАЛИФИКАЦИИ:

от 25.06.2020 №33.01300.05.00000002.23. 33.01300.05. Мастер по ремонту и обслуживанию автомобилей, 4 уровень квалификации

#### ОБРАЗОВАТЕЛЬНАЯ ОРГАНИЗАЦИЯ:

МУНИЦИПАЛЬНОЕ БЮДЖЕТНОЕ муниципальное воджетное<br>ОБЩЕОБРАЗОВАТЕЛЬНОЕ УЧРЕЖДЕНИЕ ГОРОДА<br>НОВОСИБИРСКА "СРЕДНЯЯ ОБЩЕОБРАЗОВАТЕЛЬНАЯ ШКОЛА No 182 С УГЛУБЛЕННЫМ ИЗУЧЕНИЕМ<br>ЛИТЕРАТУРЫ И МАТЕМАТИКИ ИМЕНИ 46-ГО TBAPДЕЙСКОГО ТАМАНСКОГО КРАСНОЗНАМЕННОГО ОРДЕНА СУВОРОВА III СТЕПЕНИ ЖЕНСКОГО БОМБАРДИРОВЩИКОВ

#### ДАТА ПРОВЕДЕНИЯ ЭКЗАМЕНА: 19.06.2020

ГЛАВНЫЙ ЭКСПЕРТ: Лебедев Михаил Львович,<br>свидетельство No 0000036090

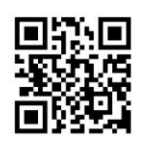

Детализация результатов по ссылке dp.worldskills.ru/sp/dh9hrk3jffd

Информация о паспорте: www.worldskills.ru/sn

 $1,3/3,8$ Безопасность  $-1$ , 7,0/8,2 2. Логическая последовательность действий при ремонте.  $-4,1/5,0$ 3. Применение и интерпретация технической информации.  $-115,4/15,4$ 4. Точное измерение.  $12,9/13,5$ 5. Поиск неисправностей  $d = 1.7 / 1.7$ 6. Надлежащее использование приборов 7. Проведение предпроектных исследований для проектирования и эскизирование как отдельных архитектурных и объемнопланировочных решений архитектурного раздела проектной документации, так и объектов капитального строительства в целом ... 24.3/24.5 

ДЕТАЛИЗАЦИЯ ПОЛУЧЕННЫХ РЕЗУЛЬТАТОВ В РАЗРЕЗЕ ГРУППЫ НАВЫКОВ / WSSS:

9. Логическая последовательность действий при ремонте....  $-4,1/15,4$ 

#### ДЕТАЛИЗАЦИЯ ПОЛУЧЕННЫХ РЕЗУЛЬТАТОВ В РАЗРЕЗЕ КРИТЕРИЕВ / МОДУЛЕЙ:

- А. Оперативность реагирования. Соответствие СИЗ при выполнении оперативность реагирования. Соответствие от от при выполнении<br>АСДНР. Проведение АСДНР. Нарушение ОТ и ТБ при выполнении<br>АСДНР. Нарушение алгоритма АСДНР. Тактичное обращение с<br>пострадавшими. Профессиональное обращение с А  $.1$  9,6 /16,9 В. Соответствие СИЗ при выполнении АСДНР. Тактичное обращение  $15.4 / 8.7$ с пострадавшими Оперативность реагирования. Соответствие СИЗ при выполнении  $\Omega$
- оперативность реалириантии. Соответствие ОТ и ТБ при выполнении<br>АСДНР. Проведение АСДНР.Нарушение ОТ и ТБ при выполнении<br>АСДНР.Нарушение алгоритма АСДНР. Профессиональное<br>обращение с АСИ и ПТВ.Слаженность действий в команде  $1$  28 /24.5
- Оперативность реагирования. Соответствие СИЗ при выполнении  $\mathbb{R}$ оперативность реагирования: соответствие ОТ и ТБ при выполнении<br>АСДНР. Проведение АСДНР. Нарушение ОТ и ТБ при выполнении<br>АСДНР. Нарушение алгоритма АСДНР. Профессиональное обращение с АСИ и ПТВ al 12.6 /16.6

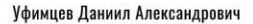

Ливектов Лепартамента оценки компетенций и квалификаций Со «Агентство развития профессиональных сообществ и рабочих кадров «Молодые профессионалы (Вордлскидлс Россия)»

**Рисунок 25**

При наличии НОК у участника экзамена данная информация будет отображаться (см. рис. 26).

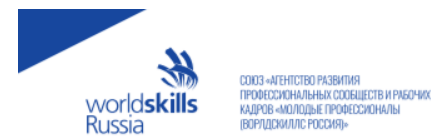

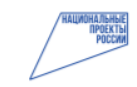

### **SKILLS PASSPORT** ПАСПОРТ<br>Компетенций

#### No 000-000-003-616

### Гребенщиков Иван Владимирович

ДАТА РОЖДЕНИЯ: -

# КОМПЕТЕНЦИЯ И КОМПЛЕКТ ОЦЕНОЧНОЙ<br>ДОКУМЕНТАЦИИ:

**F7 Корпоративная защита от внутренних угроз** информационной безопасности / 1.1

ПРОФЕССИЯ / СПЕЦИАЛЬНОСТЬ: 11.02.11 Сети с системы коммутации

СВИДЕТЕЛЬСТВО О КВАЛИФИКАЦИИ: Свидетельство о селификации от 02.27.2020<br>квалификации от 02.27.2020

ОБРАЗОВАТЕЛЬНАЯ ОРГАНИЗАЦИЯ: Государственное бюджетное профессиональное образовательное оюджетное профессиональное ооразовательное<br>учреждение города Москвы ""Колледж связи No 54"' имени<br>П.М. Вострухина (Москва)

ПРОГРАММА ОБУЧЕНИЯ: Программа СПО - ППССЗ

ДАТА ПРОВЕДЕНИЯ ЭКЗАМЕНА: 22.01.2020

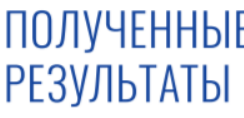

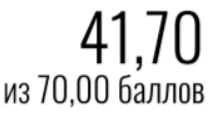

#### ДЕТАЛИЗАЦИЯ ПОЛУЧЕННЫХ РЕЗУЛЬТАТОВ В РАЗРЕЗЕ ГРУППЫ НАВЫКОВ / WSSS:

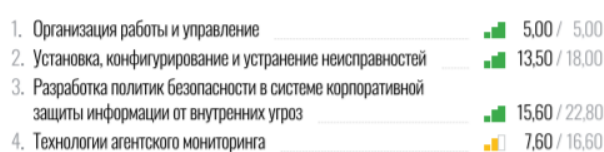

#### ДЕТАЛИЗАЦИЯ ПОЛУЧЕННЫХ РЕЗУЛЬТАТОВ В РАЗРЕЗЕ КРИТЕРИЕВ / МОДУЛЕЙ:

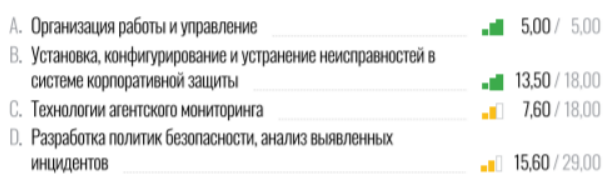

#### **Рисунок 26**

### <span id="page-21-0"></span>**3.7.3. Скачать Skills Passport нового образца (горизонтальная версия)**

После выбора в перечне ДЭ, в которых принимал участие пользователь, ДЭ, который соответствует параметрам запроса, следует навести курсор мышки на кнопку **«Скачать Skills Passport (PDF)»** и выбрать из выпадающего списка пункт **«Горизонтальная версия»** (см. рис. 27).

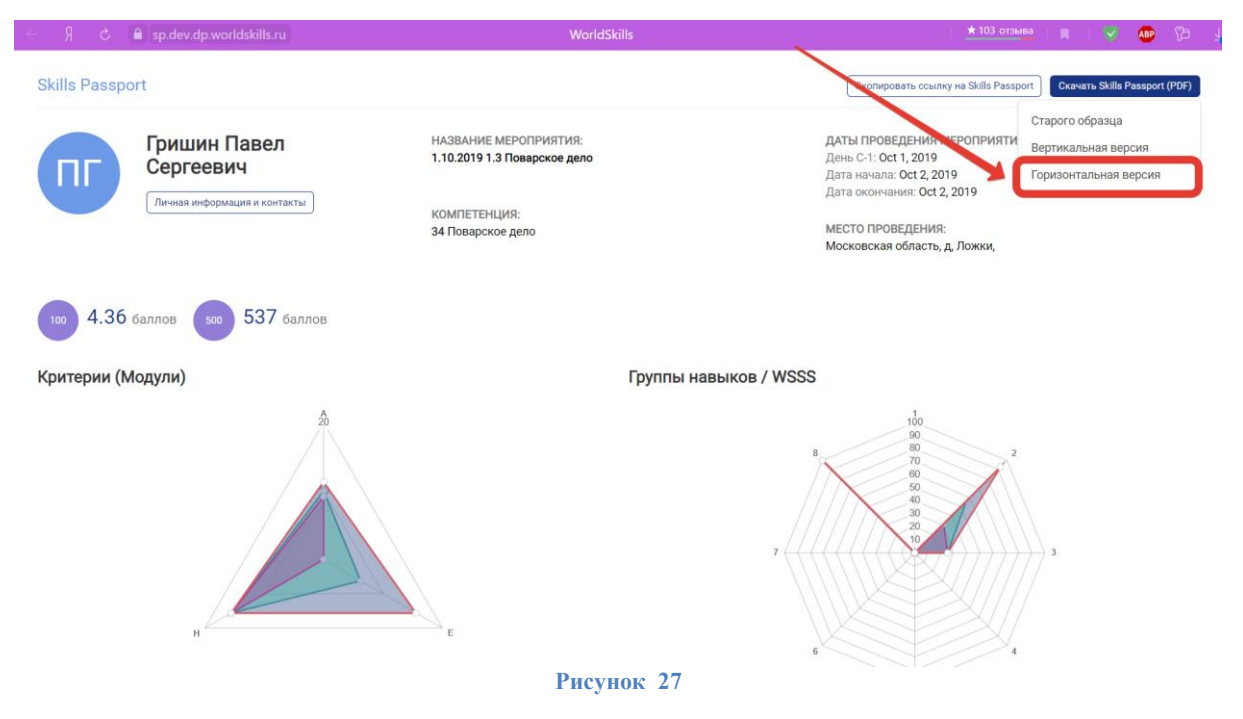

После чего будет скачан SP нового образца горизонтальной ориентации в формате .pdf (см. рис. 28).

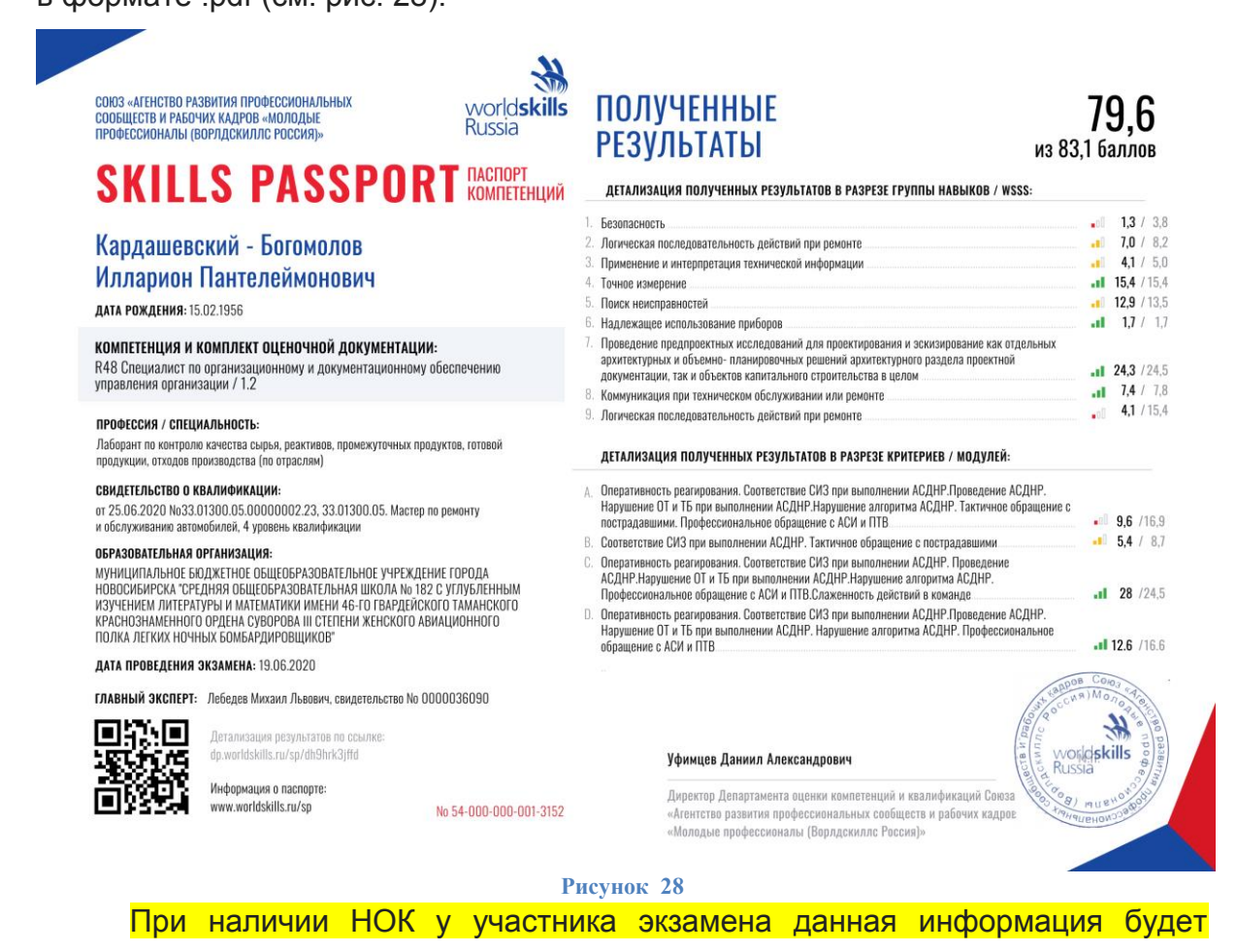

отображаться (см. рис. 29).

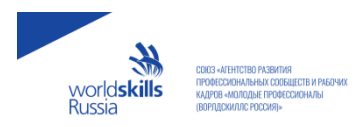

### ПОЛУЧЕННЫЕ<br>РЕЗУЛЬТАТЫ **INATIBIBLE**<br>TPOEKTM

 $\overline{4}$ 

 $\sqrt{1}$ 

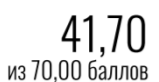

# **SKILLS PASSPORT ROMNETEHLUM**

### Гребенщиков

### Иван Владимирович

#### ДАТА РОЖДЕНИЯ: -

КОМПЕТЕНЦИЯ И КОМПЛЕКТ ОЦЕНОЧНОЙ ДОКУМЕНТАЦИИ:<br>F7 Корпоративная защита от внутренних угроз информационной безопасност<mark>и</mark>

ПРОФЕССИЯ / СПЕЦИАЛЬНОСТЬ: 11.02.11 Сети связи и системы коммутации

## **СВИДЕТЕЛЬСТВО О КВАЛИФИКАЦИИ:** Свидетельство о квалификации от 02.27.2020

.<br>ОБРАЗОВАТЕЛЬНАЯ ОРГАНИЗАЦИЯ: Государственное бюджетное профессиональное<br>- образовательное учреждение города Москвы "Колледж связи No 54" имени П.М. Вострухина<br>- (Москва)

ПРОГРАММА ОБУЧЕНИЯ: Программа СПО - ППССЗ

ДАТА ПРОВЕДЕНИЯ ЭКЗАМЕНА: 22.01.2020

#### $-1$  5,00 / 5,00 Организация работы и управление сулипования рысоки и управление и устранение неисправностей<br>Разработка политик безопасности в системе корпоративной защиты информации от<br>внутренних угроз  $-13,50 / 18,00$  $15,60 / 22,80$  $-1$  7,60 / 16,60 Технологии агентского мониторинга ДЕТАЛИЗАЦИЯ ПОЛУЧЕННЫХ РЕЗУЛЬТАТОВ В РАЗРЕЗЕ КРИТЕРИЕВ / МОДУЛЕЙ: А. Организация работы и управление  $-1$  5,00 / 5,00 В. Установка, конфигурирование и устранение неисправностей в системе корпоративной<br>защиты  $-13,50 / 18,00$  $-0$  7,60 / 18,00 С. Технологии агентского мониторинга

ДЕТАЛИЗАЦИЯ ПОЛУЧЕННЫХ РЕЗУЛЬТАТОВ В РАЗРЕЗЕ ГРУППЫ НАВЫКОВ / WSSS:

漢恩 Шó

Детализация результатов по ссылке:<br>sp.dev.dp.worldskills.ru/nYGPE8oGw6R

Бозров Алексей Петрович

D. Разработка политик безопасности, анализ выявленных инцидентов

**Рисунок 29**